## **TS RGUKT BASAR UG ADMISSIONS 2023 APPLICATION FORM FILLING AND PAYMENT PROCESS – USER GUIDE**

### **Screen 1:** Enter the valid URL

(https://tsrgukt.aptonline.in/TSRGUKT\_BASAR/UI/CANDIDATE\_HOMEPAGE.aspx) the following Application For Admissions Into RGUKT-BASAR screen will be displayed as shown in the screen below.

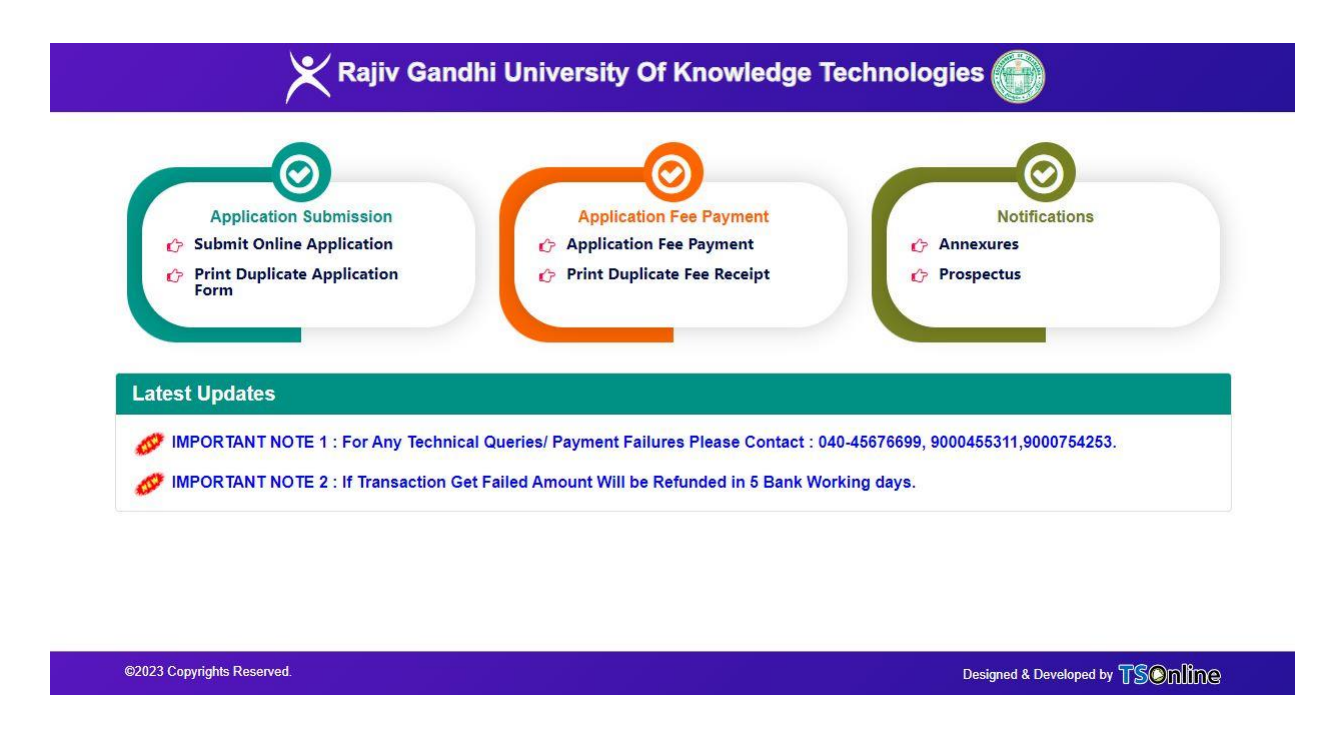

**Screen 2:** Click on **Submit Online Application** link in Admissions Into RGUKT-BASAR Admissions Home Page for filling the RGUKT Basar UG Admissions application form as shown in the screen below.

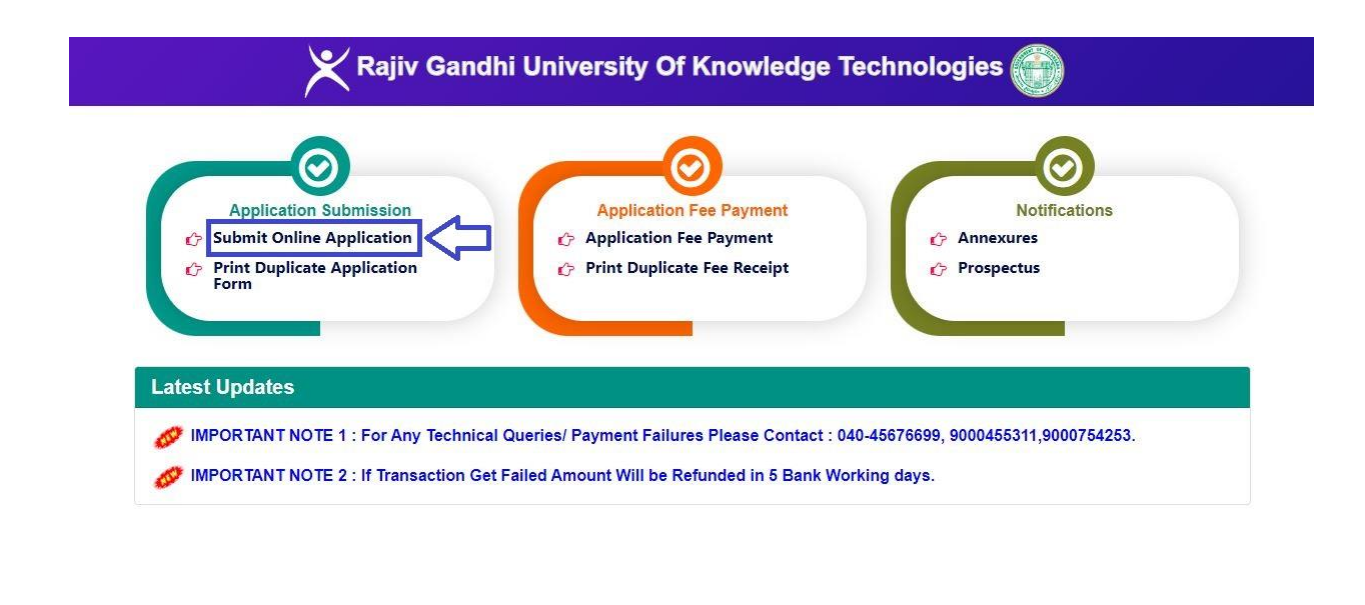

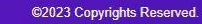

#### Designed & Developed by TSOnline

**Screen 3:** After clicking on **Submit Online Application** link, the following application form will be displayed. Enter all the mandatory fields with appropriate data and click on **"Submit"** button as shown in the screen below.

**Note:**

\* **Candidate's Name as per Board Certificate, Mother's Name Father's Name, Candidate's Date of Birth, Total Marks/Grade, Mathematics, General Science, Social Studies, English, 1st Language, 2nd Language, 10th (Class) Name of the School, 10th (Class) State, 10th (Class) District will be auto populated if the student board is TS SSC or AP SSC on entering 10th Class Board, 10th Class Passed Year, 10th Passed In, 10th Class Hall Ticket Number.**

\* **If details are not auto populated applicant should enter all the mandatory details and proceed further.**

\* **Need to Upload Candidate Photo, SSC Marks Memo, Study/Bonafide Certificate, Latest Annual Income Certificate and Upload Income, Caste, EWS, CAP, NCC PH (Sadrem Certificate) in case of applicant claiming reservation if any.**

Rajiv Gandhi University Of Knowledge Technologies

NOTE : AFTER SUBMISSION OF AN ONLINE APPLICATIONFOR TS RGUKT 2023 THE CANDIDATE HAS TO PAY FEE THEN ONLY YOUR APPLICATION WILL BE VALID AND CONSIDERED.

#### APPLICATION FOR ADMISSIONS INTO RGUKT-BASAR

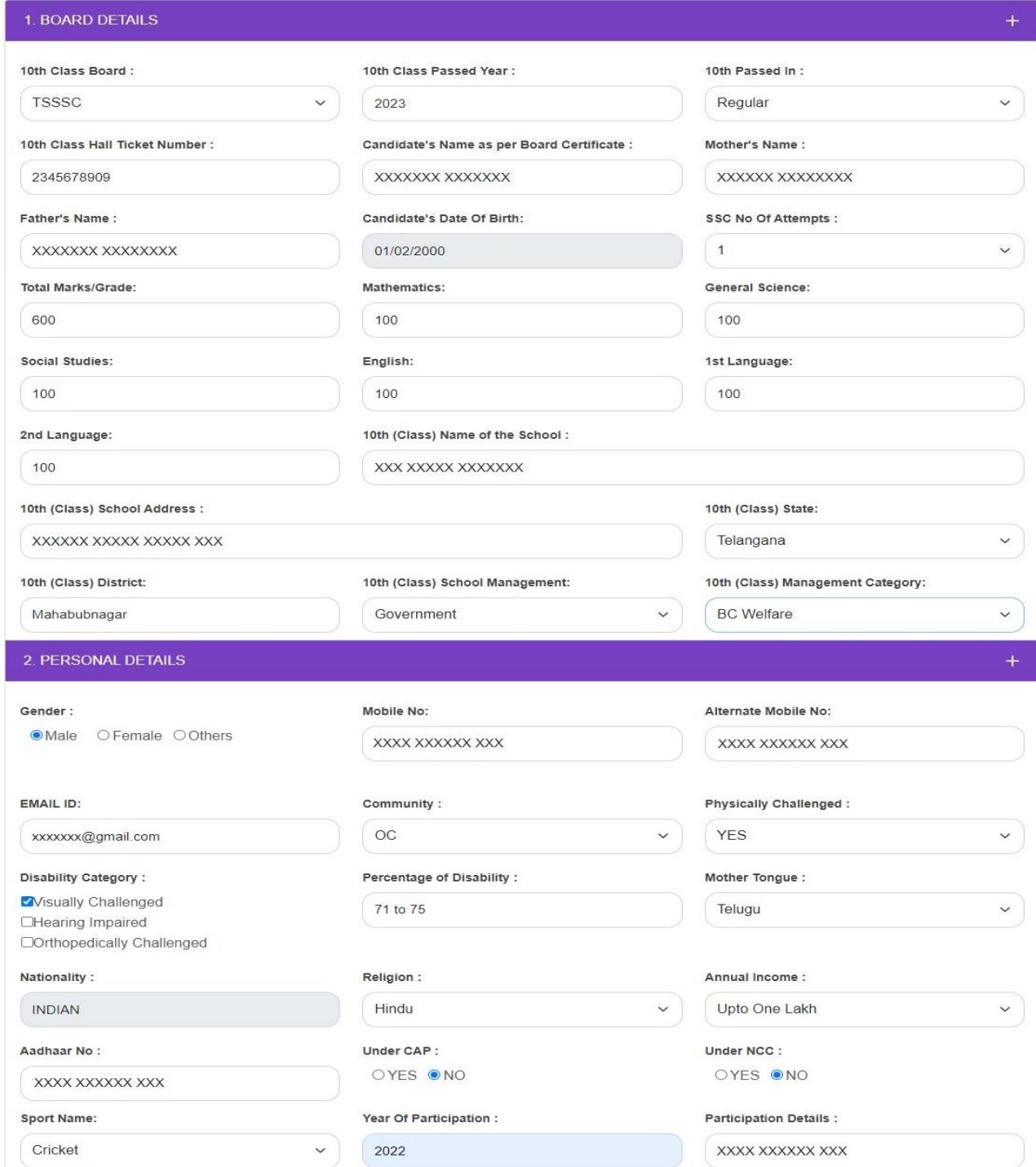

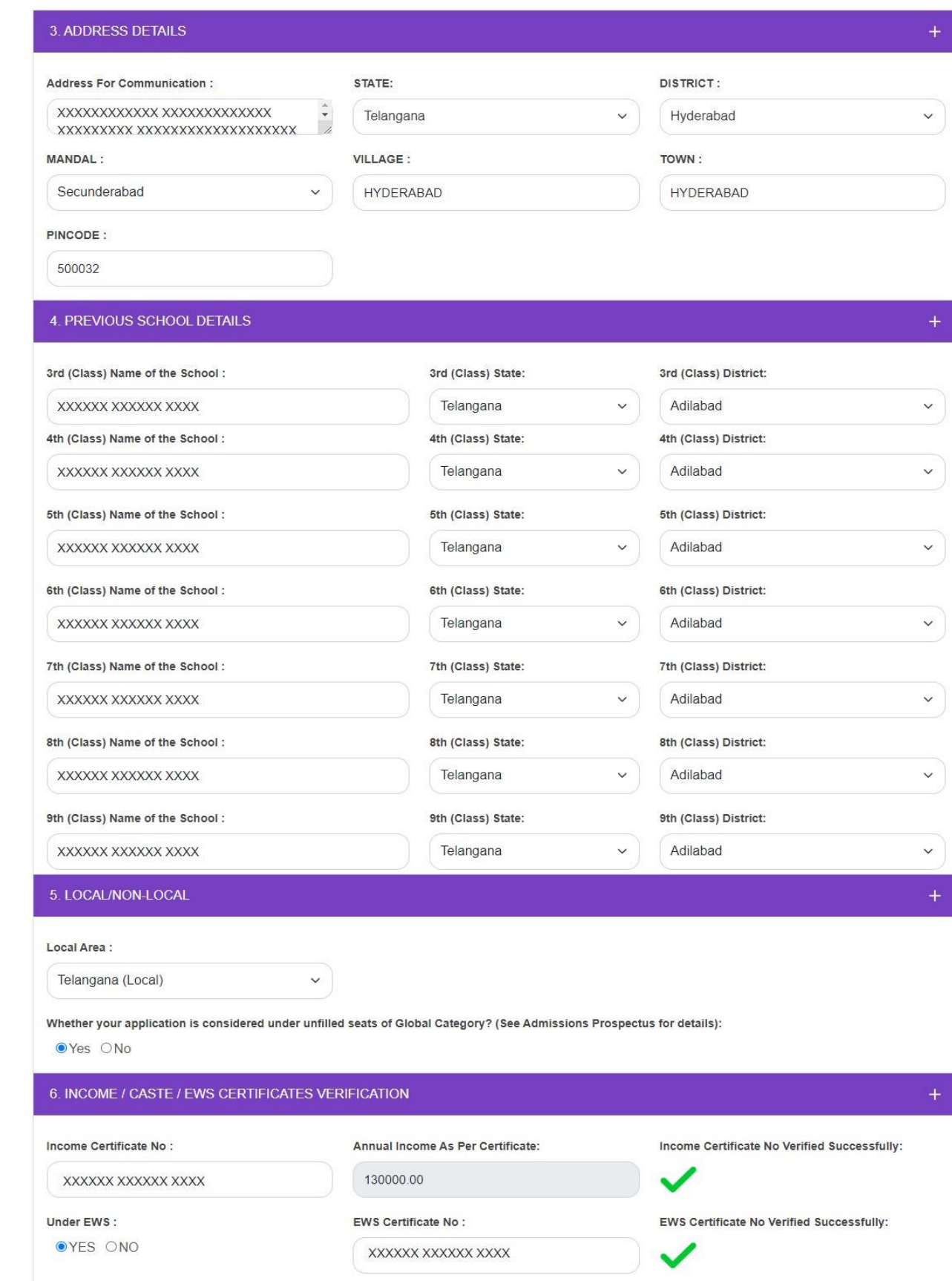

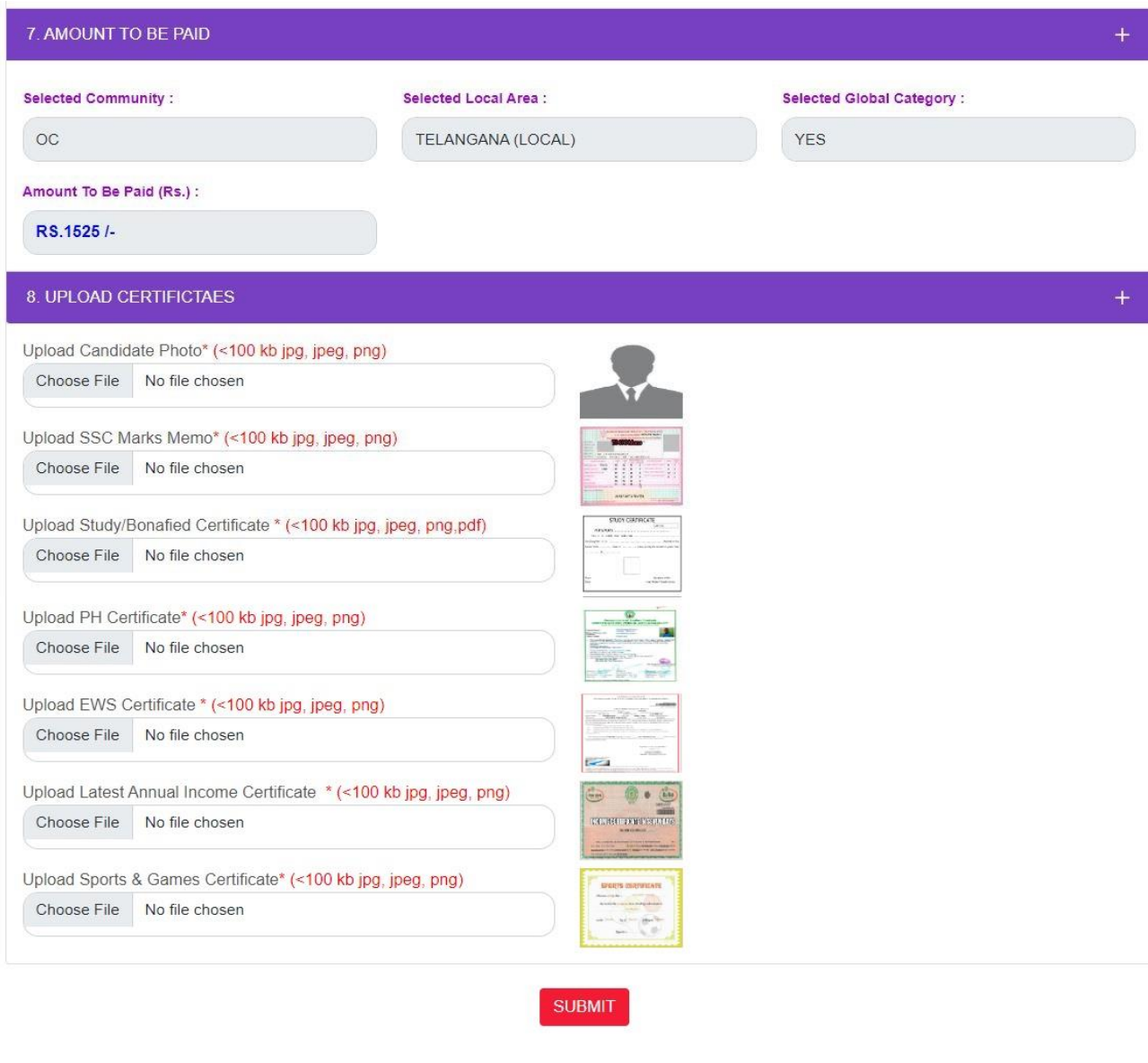

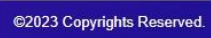

Designed & Developed by TSOmline

Clicking on **SUBMIT** button will display a pop-up message as shown in the screen below.

Click on **OK** button,

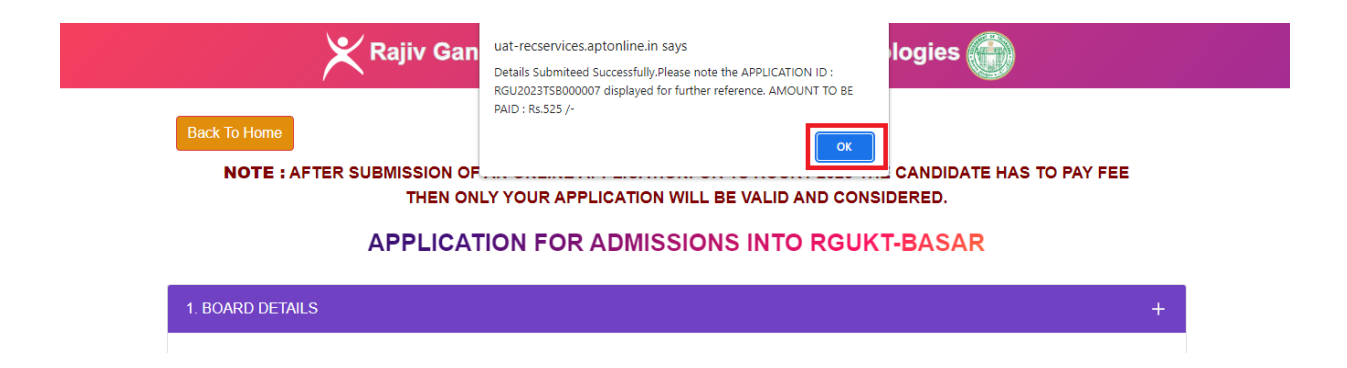

After Clicking on **OK** button in the pop up message, Application will be succefully submitted and generates Application ID and displays fee amount to be paid as shown in the screen below.

Click on Print Application button for submitted Application For Admissions Into RGUKT-BASAR

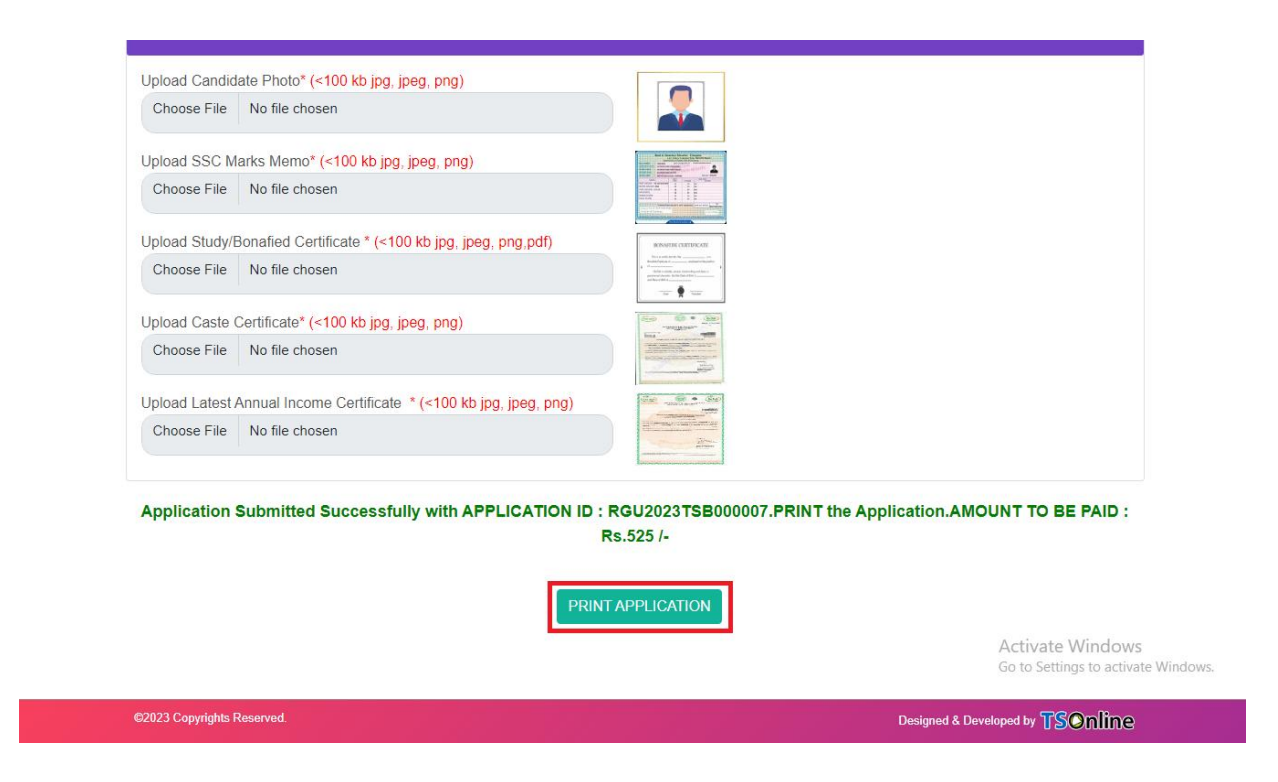

Clicking on **PRINT APPLICATION** will display TS RGUKT Admissions Application Form as shown in the screen below.

Rajiv Gandhi University Of Knowledge Technologies

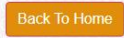

#### Rajiv Gandhi University Of Knowledge Technologies- Basar Application For Admission into 6-Year Integrated B. Tech Program - 2023-24

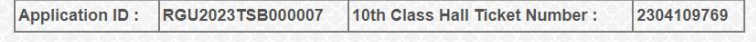

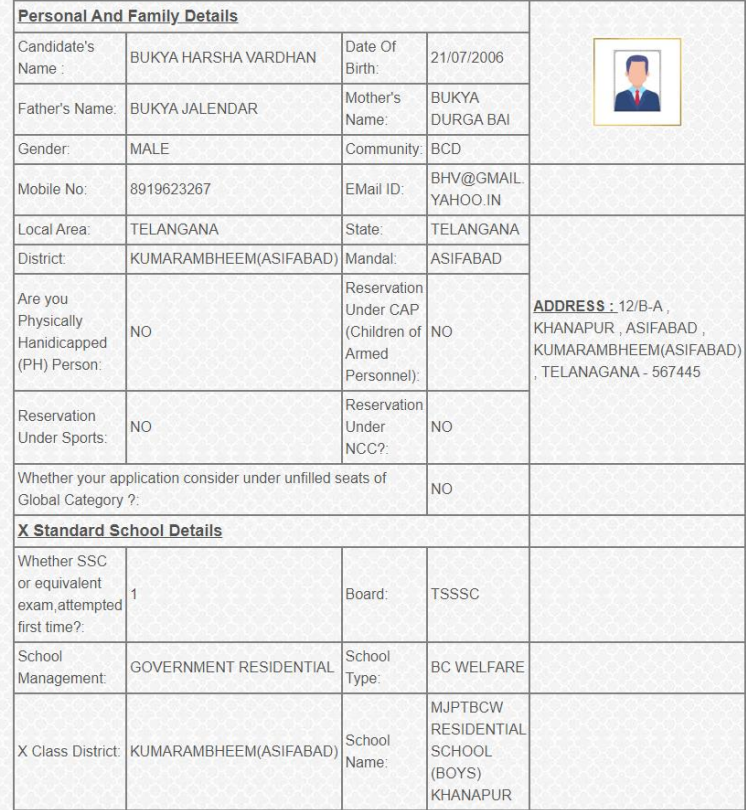

#### **Candidate Declaration:**

I hereby declare that all the particulars furnished in his application are true, correct and complete to the best of my knowledge and belief. In the event of any information being found false or incorrect or ineligibility, action can be initiated against me by the RGUKT - Basar.

Note 1: If the information furnished by the candidate is found to be false / incorrect the RGUKT Basar is not responsible for allocating the seat.

Note 2: Only Special Categories Students (PH, NCC, SPORTS and CAP) need to send Hard copies of Certificates along with printed application to the Admission Coordinator - 2023, RGUKT Basar before the deadline.

> Sd BUKYA HARSHA VARDHAN 05/06/2023

Print

Designed & Developed by TSOnline

**Screen 4:** Click on **Print Duplicate Application Form** link in TS RGUKT Basar Admissions Home Page for taking duplicate receipt.

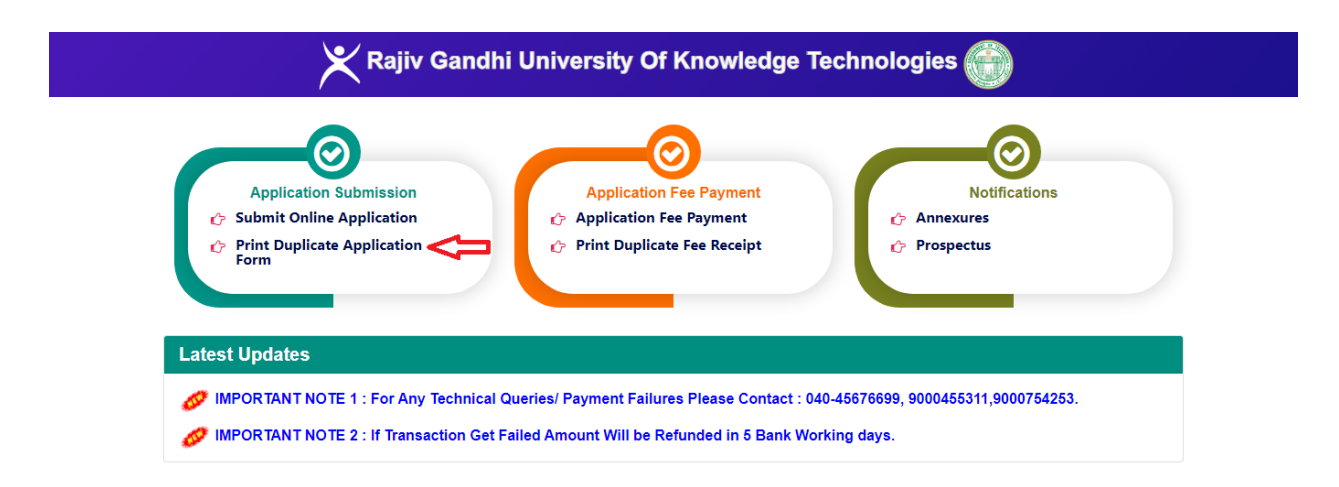

**Screen 5:** Clicking on **Print Duplicate Application Form** link which will be prompted to enter TS RGUKT Basar Admissions Application ID and click on Get Details button. Then the duplicate application will be displayed as shown in the screen below.

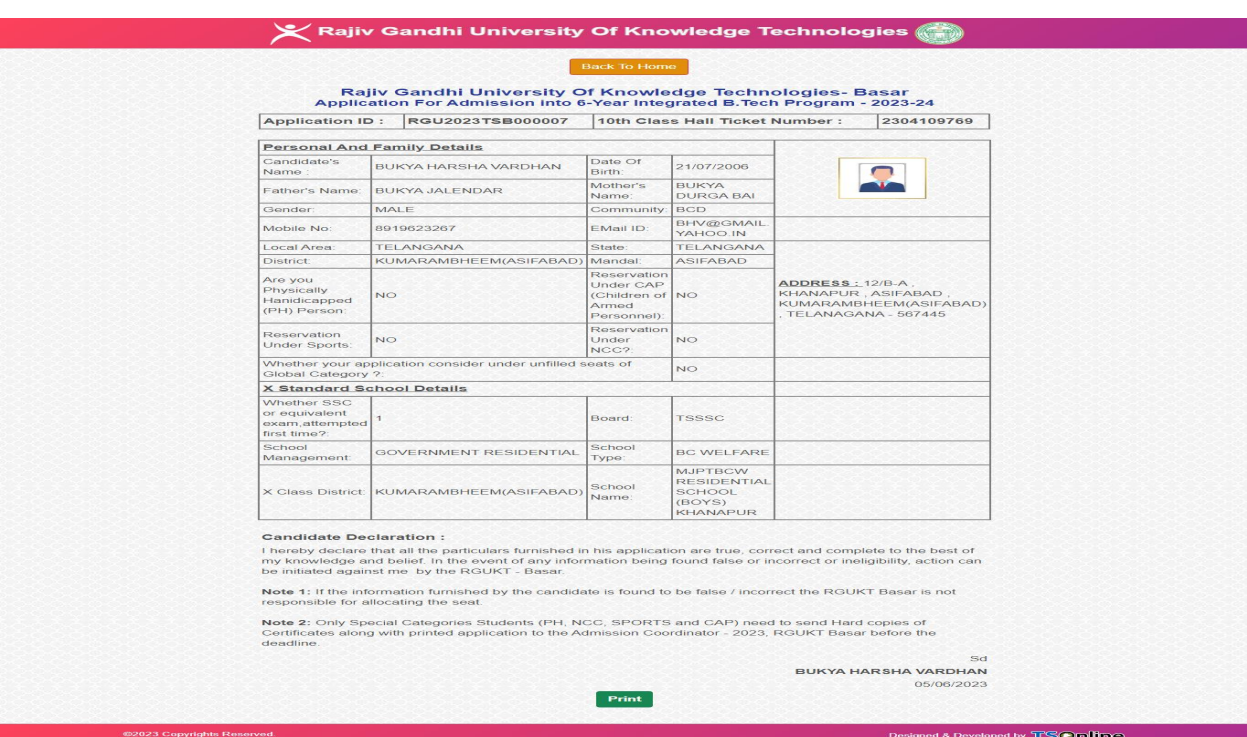

**Screen 6:** Click on **Application Fee Payment** link in RGUKT-BASAR Admissions Home Page for fee payment process as shown in the screen below.

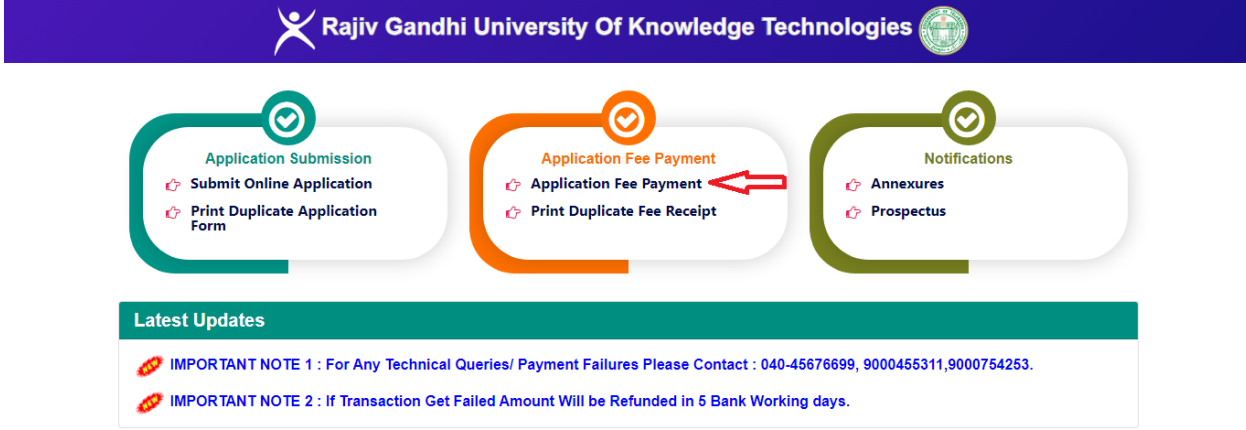

**Screen 7:** Clicking on **Application Fee Payment** link in TS RGUKT Basar Admissions Home page which will be prompted to enter TS RGUKT Basar Admissions Application ID in Application ID field. Then the applicant's details will be auto populated as shown in the screen below.

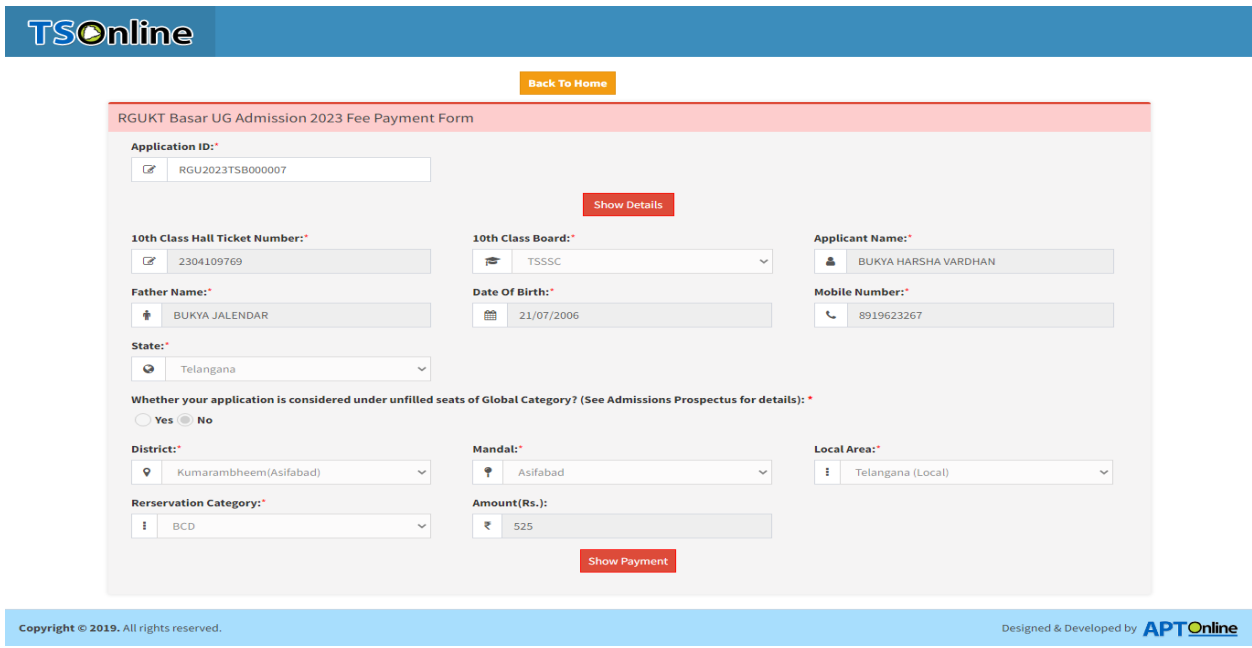

Click on **Show Payment** button, then the application will display fee amount to be paid and payment modes. Select payment mode and click on Confirm Payment button as shown in the screen below.

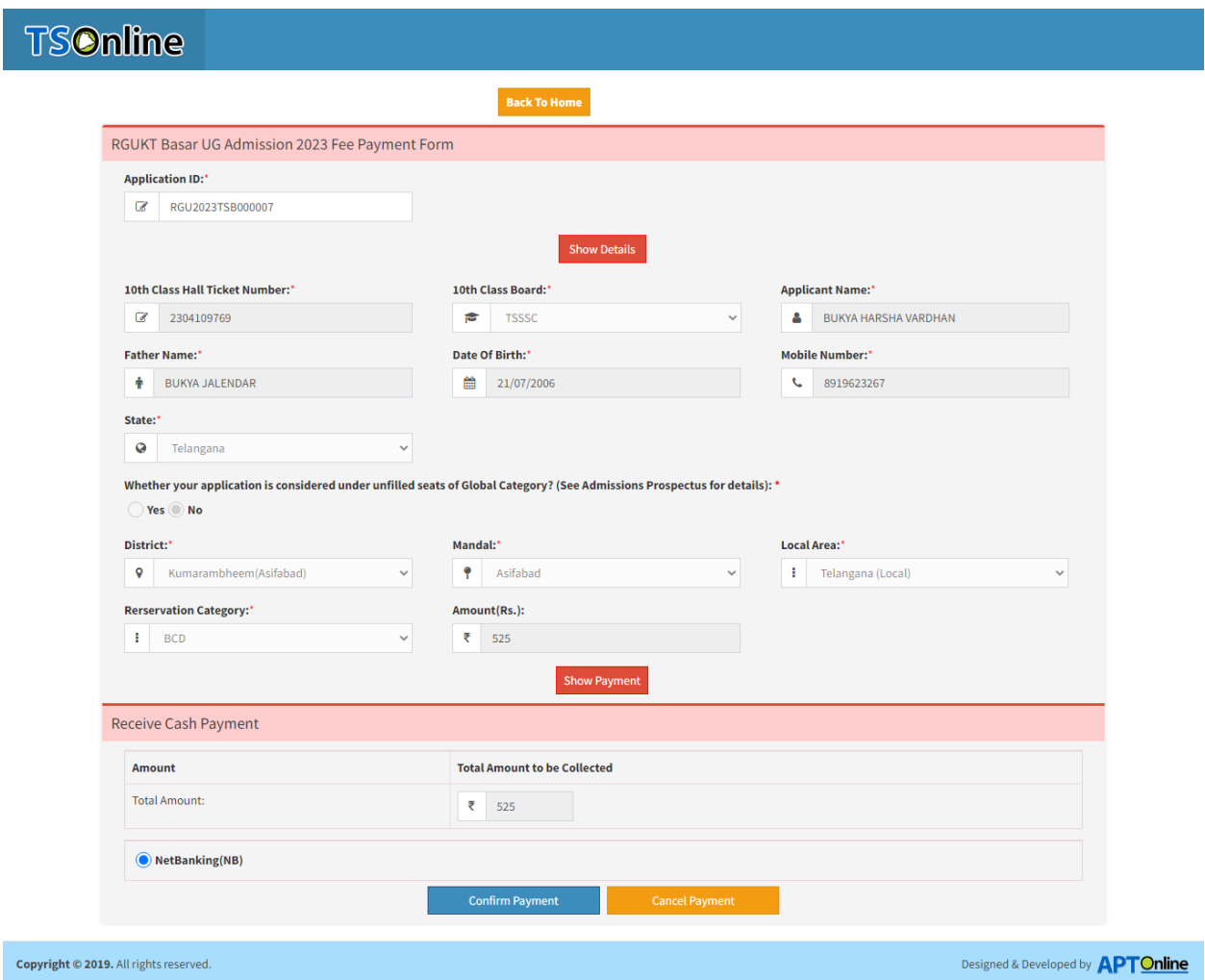

After clicking on **"Confirm Payment"** button, the following payment modes will be displayed. Select any one of the payment radio button then click on **Confirm Payment** button as shown below.

**Screen 8:** After clicking on "Confirm Payment" button, the following screen will be displayed. With payment mode selected, enter the card details then click on **PAY** button as shown in the below screen.

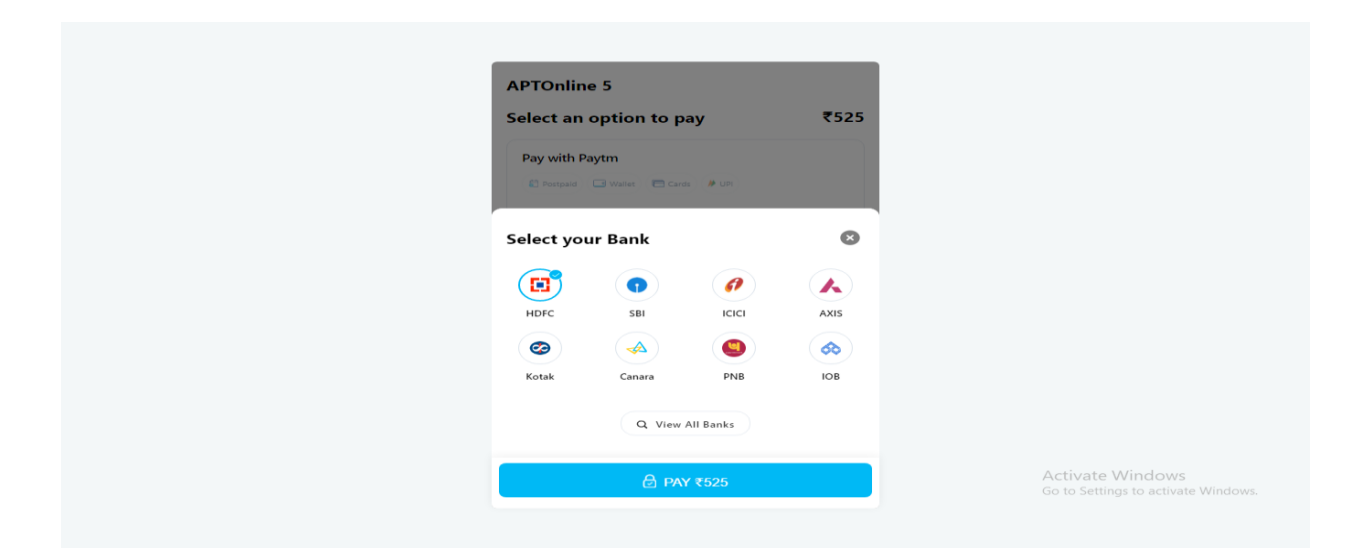

**Screen 9:** After clicking on "Pay" button, the confirmation of successful payment then RGUKT Basar UG Admission 2023 Fee payment Receipt will be generated as shown in the screen below.

Click on **Print** button for taking the printout of the receipt and click on **Payment Form** for going back to payment form as shown in the screen below.

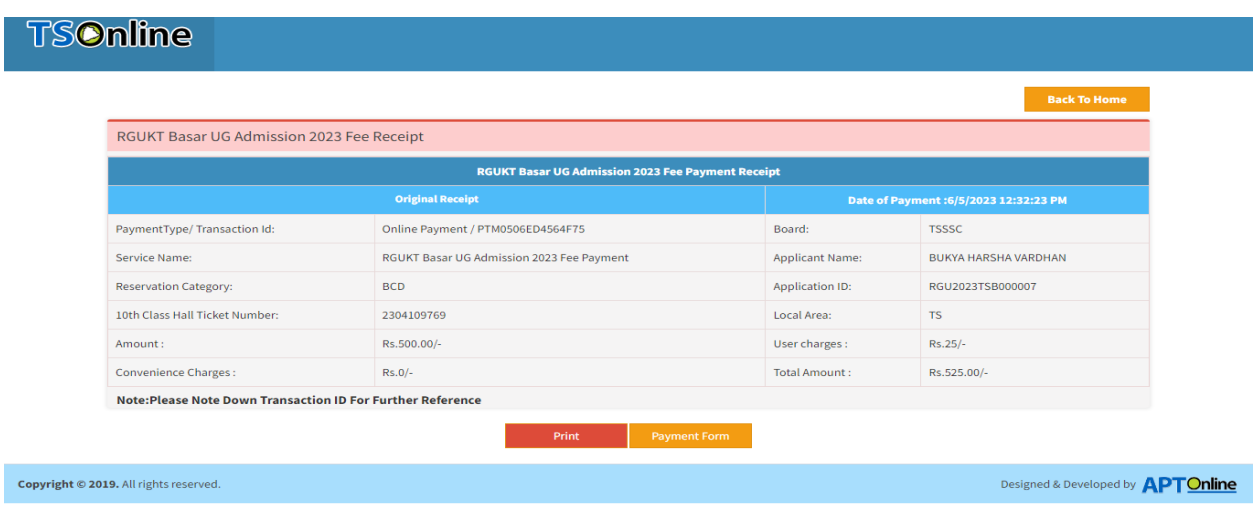

**Screen 10:** Click on **Print Duplicate Fee Receipt** link in TS RGUKT Basar Admissions Home Page for taking duplicate fee receipt as shown in the screen below.

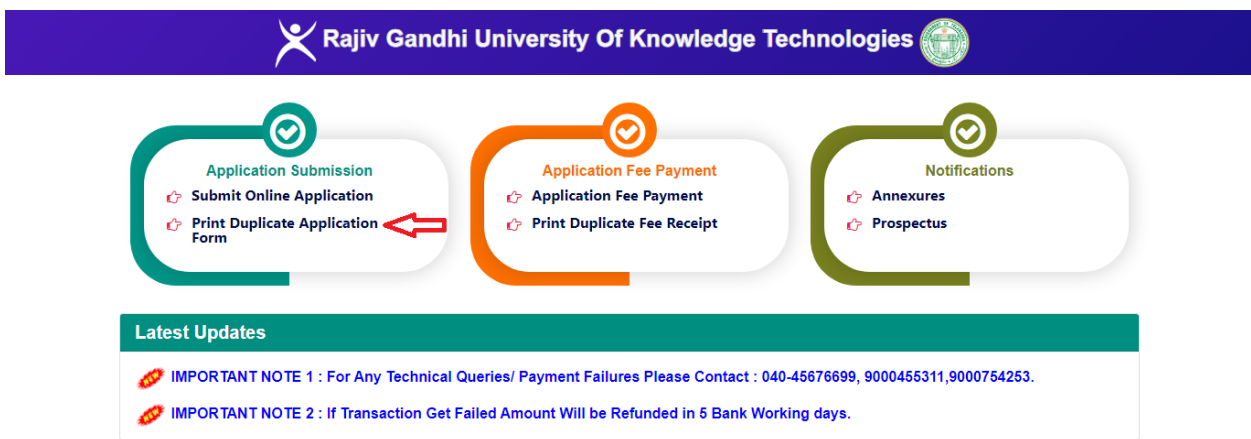

**Screen 11:** Clicking on **Print Duplicate Fee Receipt** link will be prompted to enter 10<sup>th</sup> Class Hall Ticket Number and 10<sup>th</sup> Class Board and click on Get Details button as shown in the screen below.

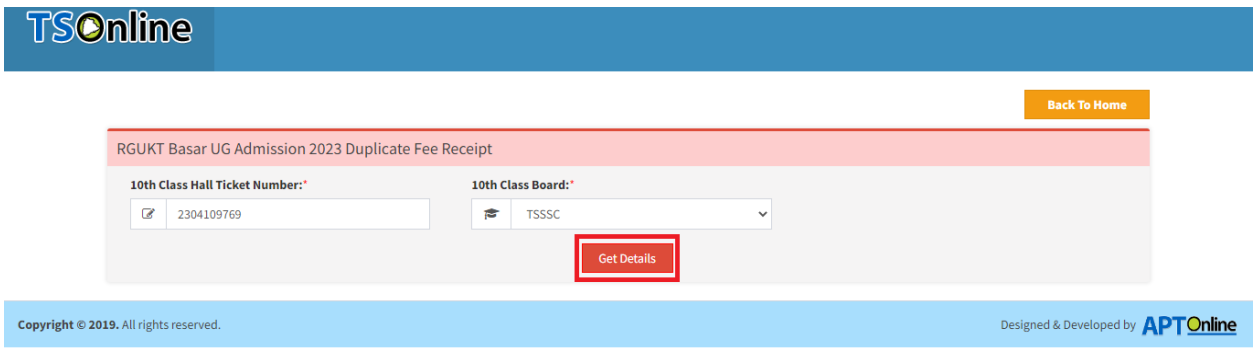

Clicking on Get Details button will display the duplicate fee receipt as shown in the screen below.

# **TSOnline**

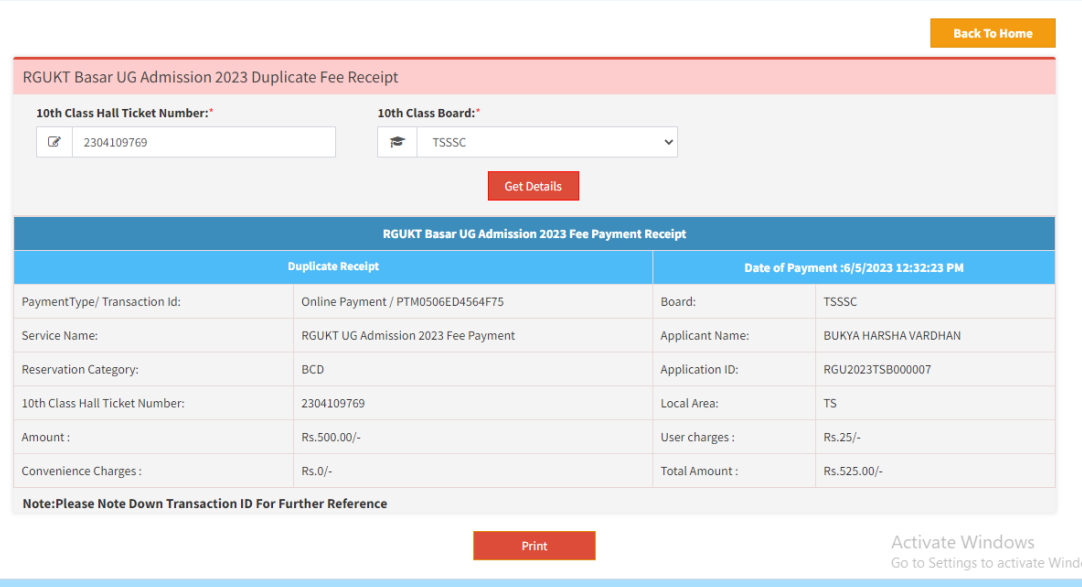

Copyright © 2019. All rights reserved.

Designed & Developed by **APTOnline**